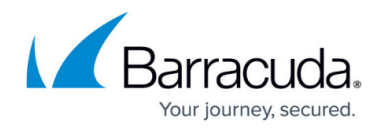

# **7.1.1 Migration Notes**

<https://campus.barracuda.com/doc/73695480/>

Before migrating your Barracuda NextGen Firewall F-Series to 7.1.1, review the requirements and changes listed in the following sections. Some changes applied during the migration might require you to make preparations before the update or extra configurations after the update.

## **Migration Path to 7.1.1**

You can upgrade to firmware 7.1.1 from the following firmware versions:

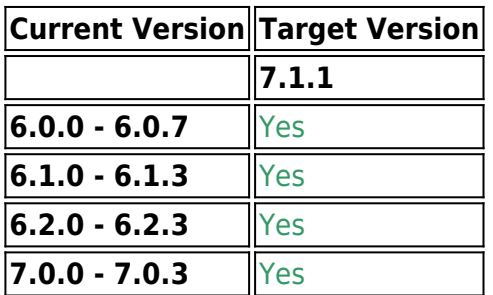

Direct updating from firmware 5.x to 7.1.x is not possible.

For more information, see [Migrating from 5.4.x to 6.0.x.](http://campus.barracuda.com/doc/41116269/)

Read the Release Notes, especially the Known Issues section, for the firmware version that you want to update to.

For more information, see [7.1.1 Release Notes.](http://campus.barracuda.com/doc/73008386/)

## **Review Upgrade Requirements**

Verify that your NextGen Firewall F-Series or NextGen Control Center meets the upgrade requirements, and read the release notes for the firmware version.

#### **Supported Models**

You can upgrade the following NextGen Firewall F-Series models to 7.1.1:

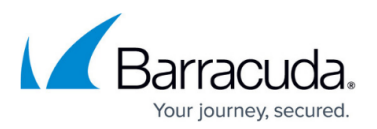

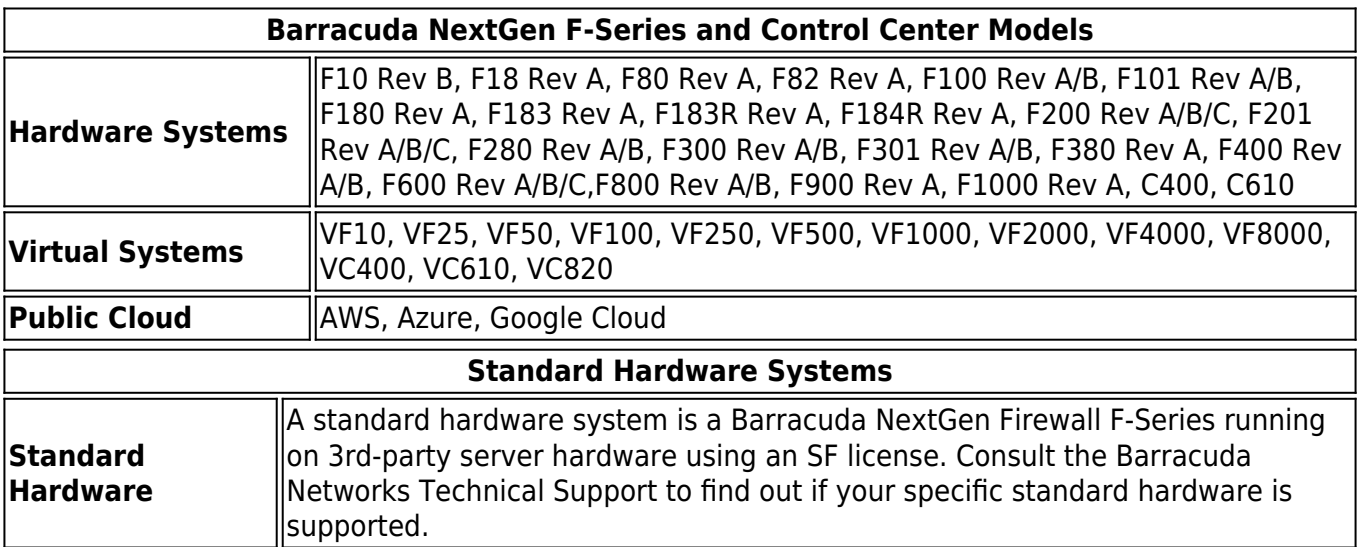

#### **Disk Space Requirements**

To upgrade a system to version 7.1.1, you must have at least 50 MB of free space in the **/boot/** partition and at least 2.1 GB in the / (root) partition. If you are upgrading an F10 Rev B, F100, F100 Rev B, F101, or F101 Rev B, verify that enough disk space is available:

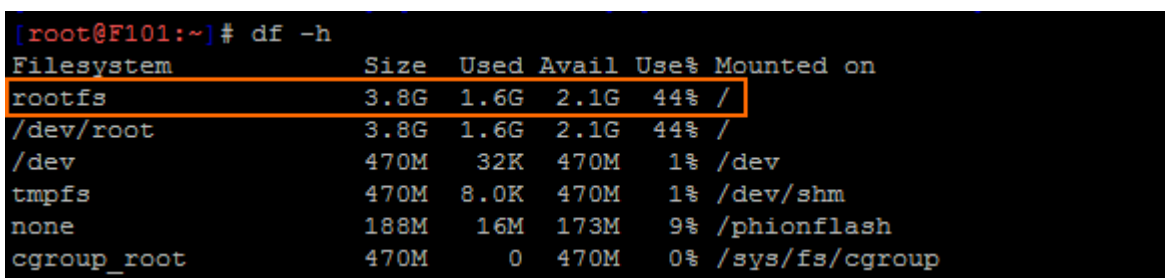

To free up disk space, complete the following steps before updating:

- Block the Virus Scanner service.
- Download the [Barracuda Cleanup Script for F10, F15, F100 models.](http://campus.barracuda.com/to/129x) Deploy it via [remote](http://campus.barracuda.com/doc/53248582/) [execution](http://campus.barracuda.com/doc/53248582/) to centrally managed firewalls. Alternatively, run the commands manually in the [command line interface](http://campus.barracuda.com/doc/53248954/).

If you still do not have enough free disk space to update your F10 Rev B, F100 or F101, contact [Barracuda Technical Support](http://campus.barracuda.com/doc/5472272/).

#### **Upgrading One Firewall in a High Availability Cluster**

If you are upgrading a firewall in a High Availability (HA) Cluster without upgrading its partner, you must re-synchronize the firewalls:

- 1. Go to **FIREWALL > Live > Show Proc**.
- 2. Select the **Sync Handler** process and select **Kill Selected**.

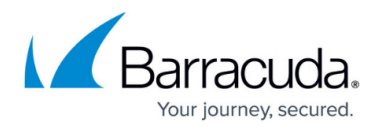

The process is automatically restarted after a couple of seconds, and the primary and secondary firewalls automatically synchronize their sessions.

#### **Barracuda NextGen Admin**

After updating a system, you must also download NextGen Admin with the same version. NextGen Admin is backward-compatible. That means you can manage 5.2.x, 5.4.x, 6.x and 7.x F-Series Firewalls and Control Centers with NextGen Admin 7.1.1.

Always use the latest version of Barracuda NextGen Admin.

### **Migration Instructions for 7.1.1**

When upgrading according to the migration path above, you must complete the migration steps listed below:

#### **First-Generation ATP to Second-Generation Barracuda ATP Cloud Migration**

As of January 31, 2019, the first-generation ATP cloud services used by default with firmware versions 6.2.x, 7.0.x, 7.1.0, 7.1.1, and 7.2.0 will be discontinued. Firewalls using ATP must switch to the second-generation ATP cloud service, which is known as Barracuda Advanced Threat Protection (BATP).

The following table gives an overview of the options you have when you run a special firmware version:

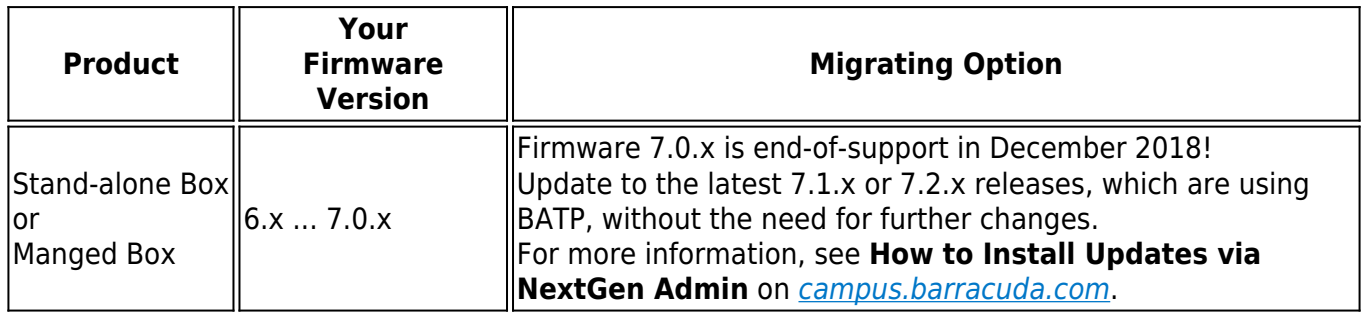

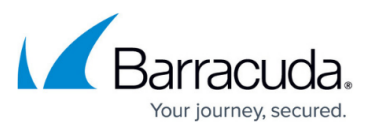

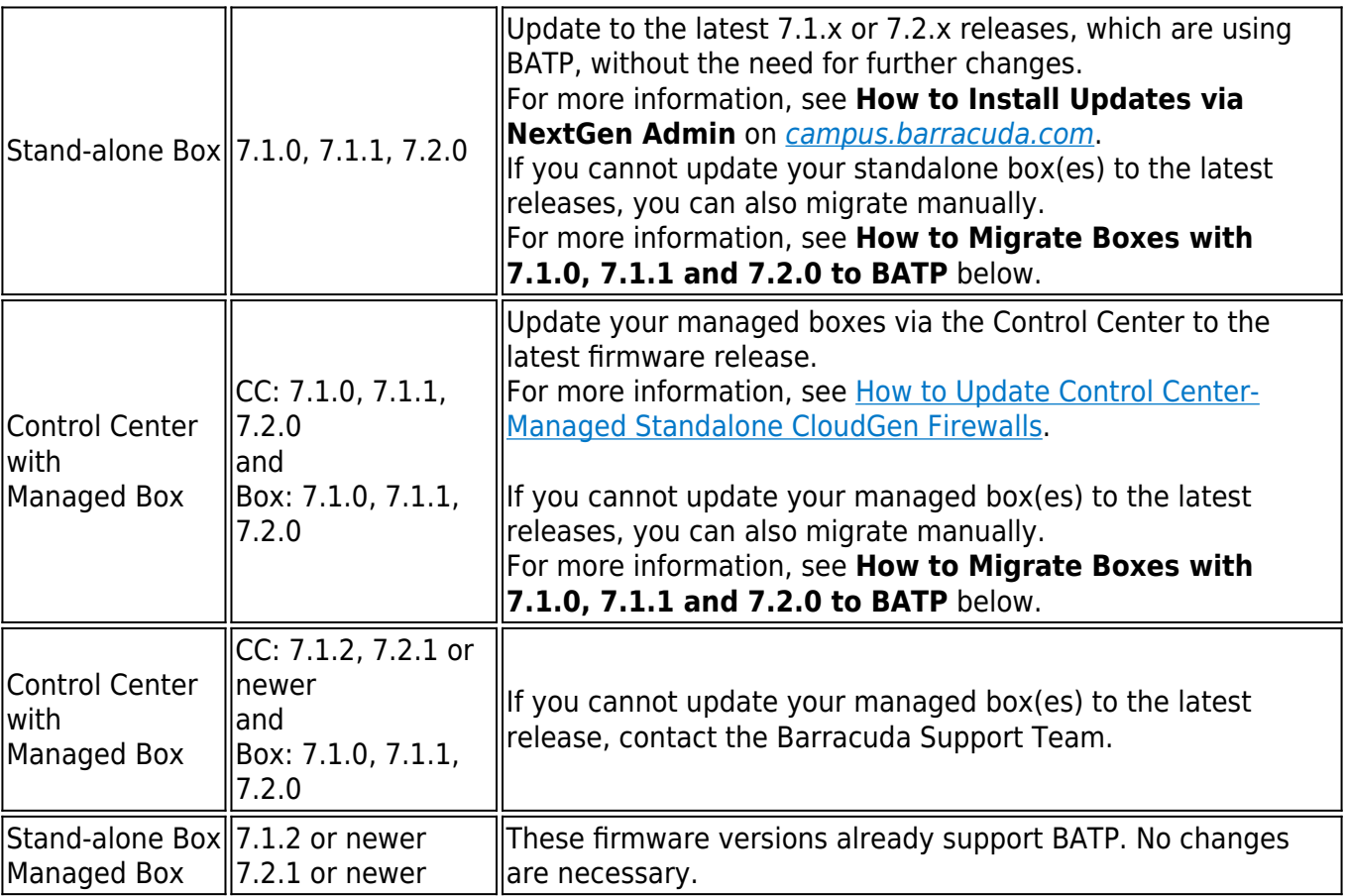

#### **How to Migrate Boxes with 7.1.0, 7.1.1, and 7.2.0 to BATP**

#### **Step 1. Enable Expert Settings in Barracuda Firewall Admin**

For more information, see [Barracuda Firewall Admin Settings.](https://confluence.campus.cuda-inc.com/techlib/display/NGFv72/Barracuda+Firewall+Admin+Settings)

#### **Step 2. Enable the BATP Cloud service**

Enabling BATP cloud service disconnects your firewall from the first-generation ATP service and connects it to the second-generation Barracuda ATP Cloud.

- 1. Log into your firewall.
- 2. Go to **CONFIGURATION > Configuration Tree >** *your virtual server* **> Assigned Services > AV (Virus Scanner) > Virus Scanner Settings**.
- 3. In the left menu, click **ATP**.
- 4. Click **Lock**.
- 5. In the **ATP Cloud Communication** section, select the check box **Enable BATP Cloud**.

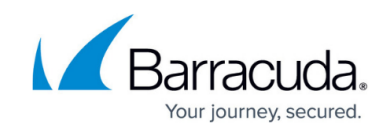

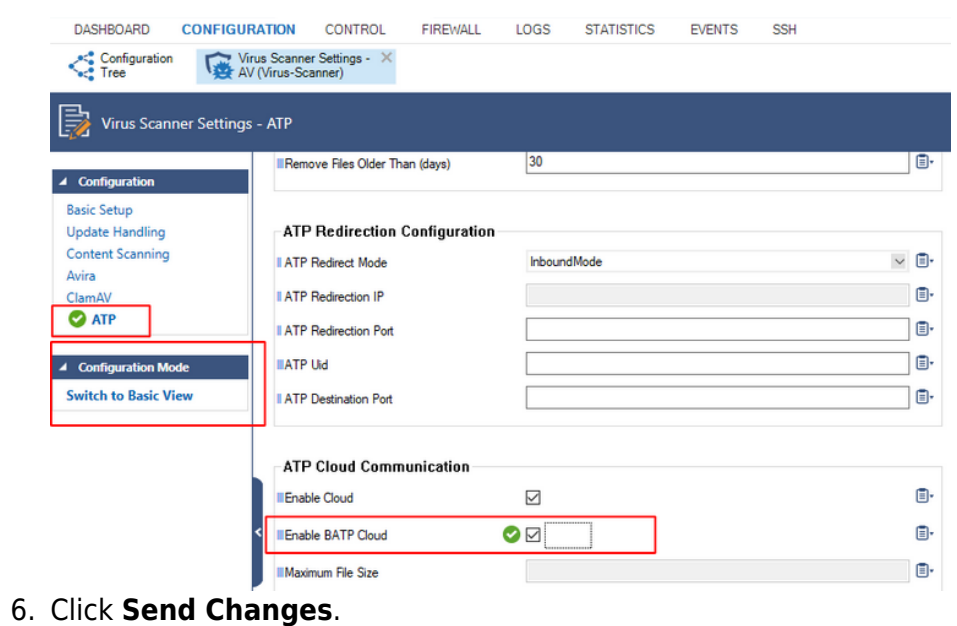

7. Click **Activate**.

Your firewall now is connected to the second-generation Barracuda ATP Cloud service.

#### **SSL VPN, NAC, and SSL VPN Authentication**

SSL VPN Authentication and NAC are automatically migrated into the Default Access Control Policy.

For more information see [How to Configure Access Control Policies for Multi-Factor and Multi-Policy](http://campus.barracuda.com/doc/68358839/) [Authentication](http://campus.barracuda.com/doc/68358839/).

#### **ECDSA SSH Key**

Depending on the cipher preferred by the SSH client, you may be prompted to accept the new ECSDA key.

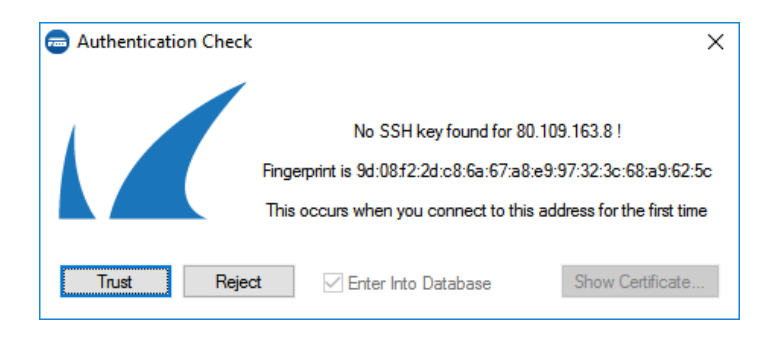

#### **Migration for Applications using the SCADA Application Object**

Existing application rules using the SCADA application object are automatically migrated to the SCADA (legacy) application object. To use the new SCADA protocol support, the new application

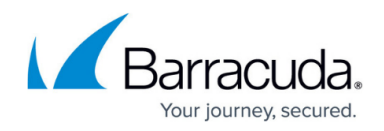

objects must be selected.

For more information, see [How to Configure Application Rules Matching SCADA Protocols.](http://campus.barracuda.com/doc/70583432/)

## **Start the Update**

You can now update the NextGen Firewall F or NextGen Control Center.

For more information, see [Updating F-Series Firewalls and Control Centers.](http://campus.barracuda.com/doc/53248449/)

## Barracuda CloudGen Firewall

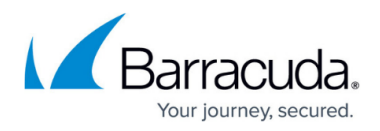

### **Figures**

- 1. flash free disk space.png
- 2. migrate to batp enable batp cloud.png
- 3. authentication\_check.png

© Barracuda Networks Inc., 2022 The information contained within this document is confidential and proprietary to Barracuda Networks Inc. No portion of this document may be copied, distributed, publicized or used for other than internal documentary purposes without the written consent of an official representative of Barracuda Networks Inc. All specifications are subject to change without notice. Barracuda Networks Inc. assumes no responsibility for any inaccuracies in this document. Barracuda Networks Inc. reserves the right to change, modify, transfer, or otherwise revise this publication without notice.